# **System Center Virtual Machine Manager Library Management**

di Nicola Ferrini MCT – MCSA – MCSE – MCTS – MCITP

#### **Introduzione**

La *Server Virtualization* è la possibilità di consolidare diversi server fisici in un unico sistema, mantenendo l'isolamento delle diverse macchine virtuali. Utilizzando la *Server Consolidation* è possibile far girare diverse macchine virtuali in un unico server fisico e, poiché l'hardware virtuale è emulato, è possibile spostare le macchine virtuali tra diversi host.

I benefici della *Server Virtualization* sono molteplici: miglior utilizzo dell'hardware, riduzione dei consumi elettrici e di condizionamento, riduzione dello spazio fisico necessario all'alloggiamento dei server, velocità nella creazione e nella messa in opera di nuove macchine virtuali.

System Center Virtual Machine Manager (SCVMM) 2008 è un'applicazione capace al momento di gestire gli ambienti virtuali creati da Microsoft Hyper-V, Microsoft Virtual Server e VMware ESX.

Può essere scaricato in versione di prova dal seguente link <http://www.microsoft.com/systemcenter/virtualmachinemanager/en/us/trial-software.aspx> , mentre trovate una lista delle 10 feature più importanti a questo link <http://www.microsoft.com/systemcenter/virtualmachinemanager/en/us/top-ten-benefits.aspx>

#### **Spiegazione**

In questo articolo vedremo come funziona e quali sono i vantaggi della SCVMM **Library**, che contiene un catalogo di risorse e profili hardware che possono essere utilizzati per la creazione delle macchine virtuali. I file sono conservati nelle library shares e contengono sistemi operativi, hardware e template di configurazioni. Le risorse disponibili sono gli hard disk virtuali, i floppy virtuali, le immagini ISO e gli script di personalizzazione delle macchine virtuali.

I **Virtual Machine template** vengono utilizzati per creare in pochissimi passi una nuova macchine virtuale, semplicemente usando la clonazione. Dopo aver lanciato la console di gestione di SCVMM 2008, navighiamo fino al nodo **Library**, come mostrato in figura 1, e successivamente lanciamo il **New Template Wizard**.

|                                                                     |                                                | Virtual Machine Manager - NYC-SVR1.WoodgroveBank.com (Evaluation Version - 179 days remaining) |                      | $\Box$ e $\mathbf{x}$              |
|---------------------------------------------------------------------|------------------------------------------------|------------------------------------------------------------------------------------------------|----------------------|------------------------------------|
| File<br>Help<br>View<br>Go<br>Actions                               |                                                |                                                                                                |                      |                                    |
| Select Columns 3 Lobs 3 PRO Tips (0) 2 PowerShell @ Help<br>Actions |                                                |                                                                                                |                      |                                    |
| Library                                                             | Library Server Library Objects (5)             |                                                                                                |                      | <b>Actions</b><br>×                |
| <b>Library Servers</b>                                              | Look for                                       | ହା≂<br> None                                                                                   | $\blacktriangledown$ | <b>Virtual Machine Manager</b>     |
| □ NYC-SVR1.Woodgrove ▲                                              | Name                                           | Libr<br>Type<br>Op.,                                                                           | Owner   St           | E.<br>New virtual machine          |
| 田 B MSSCVMMLibrary<br>VMs and Templates                             | ħ<br>NYC-SVR3                                  | NYC- Virtual Ma Unk WO                                                                         | Sto                  | 轚<br>Convert physical server       |
| $\blacksquare$ Profiles                                             | Win2008STD_disk_1                              | NYC- Virtual Ha Unk Unkn OK                                                                    |                      | Add library server                 |
| $\blacktriangleleft$<br>٠                                           | Blank Disk - Large<br>ι,<br>Blank Disk - Small | NYC- Virtual Ha None<br>NYC- OK                                                                |                      | Add hosts                          |
| <b>Filters</b><br><b>Clear</b>                                      | <b>Call</b><br>臤                               | NYC- Virtual Ha None<br>NYC- OK<br>Windows Server 2008 Sta VMM Template<br>64- WO              | OK.                  | Add VMware VirtualCenter<br>Server |
| <b>Type</b><br>≂                                                    |                                                |                                                                                                |                      | <b>O</b> Help                      |
| <b>Owner</b>                                                        |                                                |                                                                                                |                      |                                    |
| <b>Added date</b><br>◡                                              |                                                |                                                                                                |                      | <b>Library Actions</b>             |
|                                                                     |                                                |                                                                                                |                      | Convert virtual machine            |
|                                                                     | <b>Detail View</b>                             |                                                                                                |                      | PÃ<br>Newtemplate                  |
|                                                                     | Summary  <br>  Latest Job                      |                                                                                                |                      | New Hardware profile<br>櫲          |
| <b>Hosts</b>                                                        |                                                |                                                                                                |                      | New quest OS profile               |
| <b>Virtual Machines</b>                                             | Win2008STD_disk_1                              |                                                                                                |                      | Library settings<br>狂              |
|                                                                     | Description                                    |                                                                                                | $\blacktriangle$     | Virtual Hard Disk                  |
| Library                                                             | Owner                                          | Unknown                                                                                        |                      | New virtual machine                |
| <b>Jobs</b>                                                         | Type                                           | Virtual Hard Disk                                                                              |                      | PŘ<br>New template                 |
| <b>Administration</b>                                               | Path                                           | \\NYC-SVR1.WoodgroveBank.com\MSSCVMMLib<br>rary\VHDs\Win2008STD_disk_1.vhd                     |                      | Disable                            |
|                                                                     | Operating System<br>Unknown                    |                                                                                                | <b>X</b> Remove      |                                    |
|                                                                     | Added                                          | 8/14/2008 1:56:04 AM                                                                           | $\blacktriangledown$ | š.<br>Properties                   |
| Ready                                                               |                                                |                                                                                                |                      |                                    |

**Figura 1 - Il nodo Library nella console di SCVMM 2008**

Il nostro template conterrà informazioni sul file VHD da utilizzare, sul profilo hardware e sul sistema operativo guest. E' possibile creare un template partendo da un altro template oppure da un file VHD che si trova già nella nostra Library, come mostrato in figura 2. In alternativa possiamo anche utilizzare una macchina virtuale che è installata sul nostro computer host.

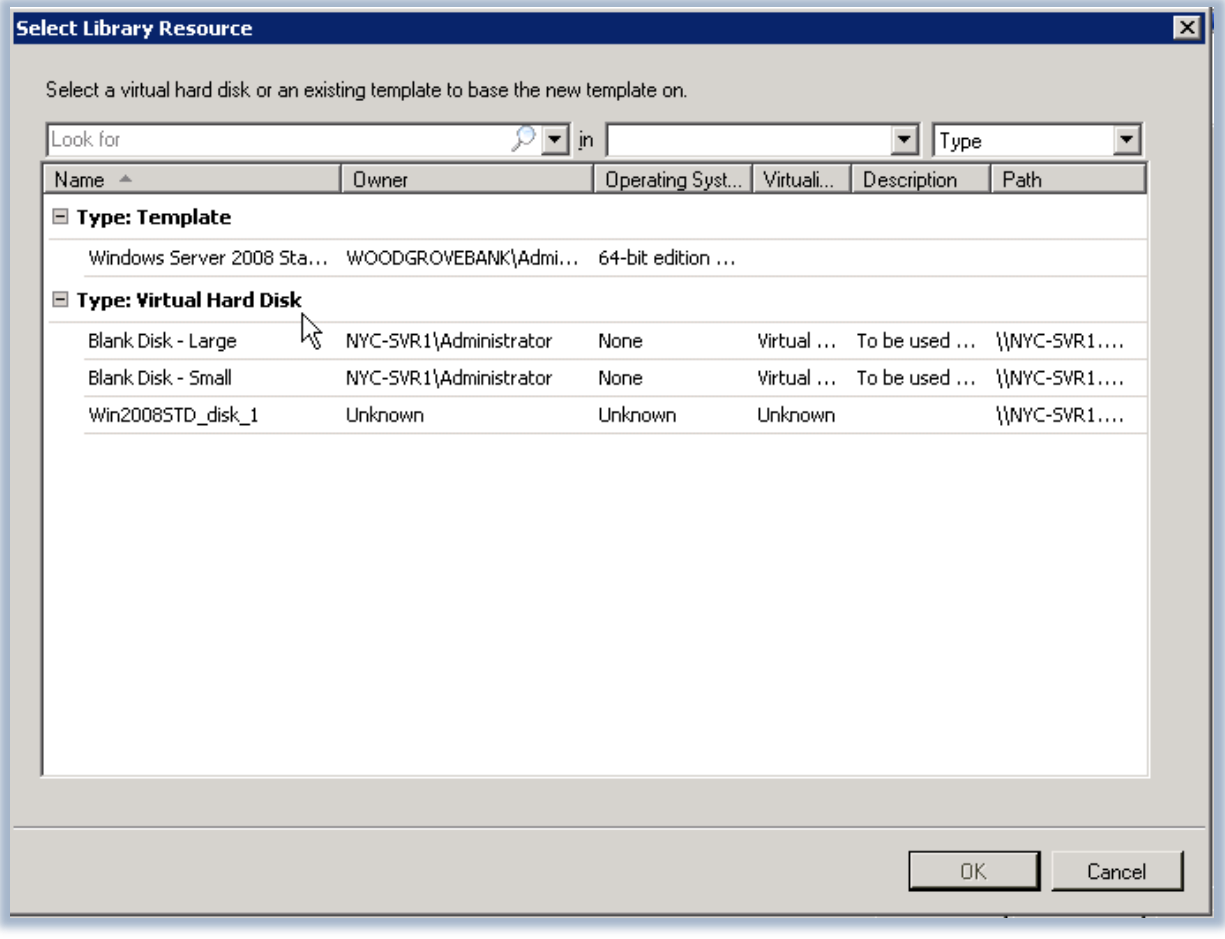

**Figura 2 - Scelta della risorsa presente nella Library, da inserire nel template**

Per il nostro esercizio utilizzeremo un hard disk già presente nella **Library** e nella schermata successiva del wizard andremo a specificare sia il nome del nuovo template che il proprietario, come mostrato in figura 3. Per poter riconoscere il template è sempre bene per buona norma dare una descrizione del sistema operativo o dei servizi e delle applicazioni che saranno poi presenti nella macchina virtuale, per un futuro più rapido riconoscimento.

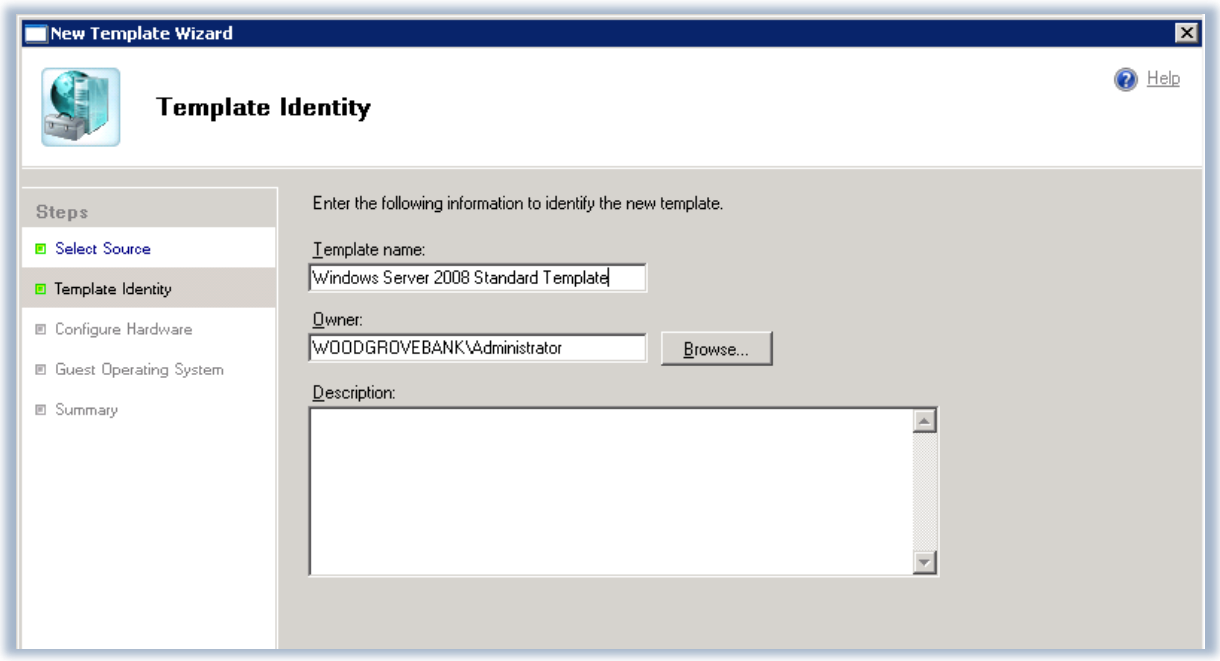

**Figura 3 - Scelta del nome del template e del proprietario**

Continuiamo il nostro wizard e nella schermata successiva, mostrata in figura 4, andiamo a settare il profilo hardware della nostra macchina virtuale, cioè il numero di processori, la quantità di memoria ram disponibile, le schede di rete e la loro mappatura, l'utilizzo di file ISO, la priority, ecc.

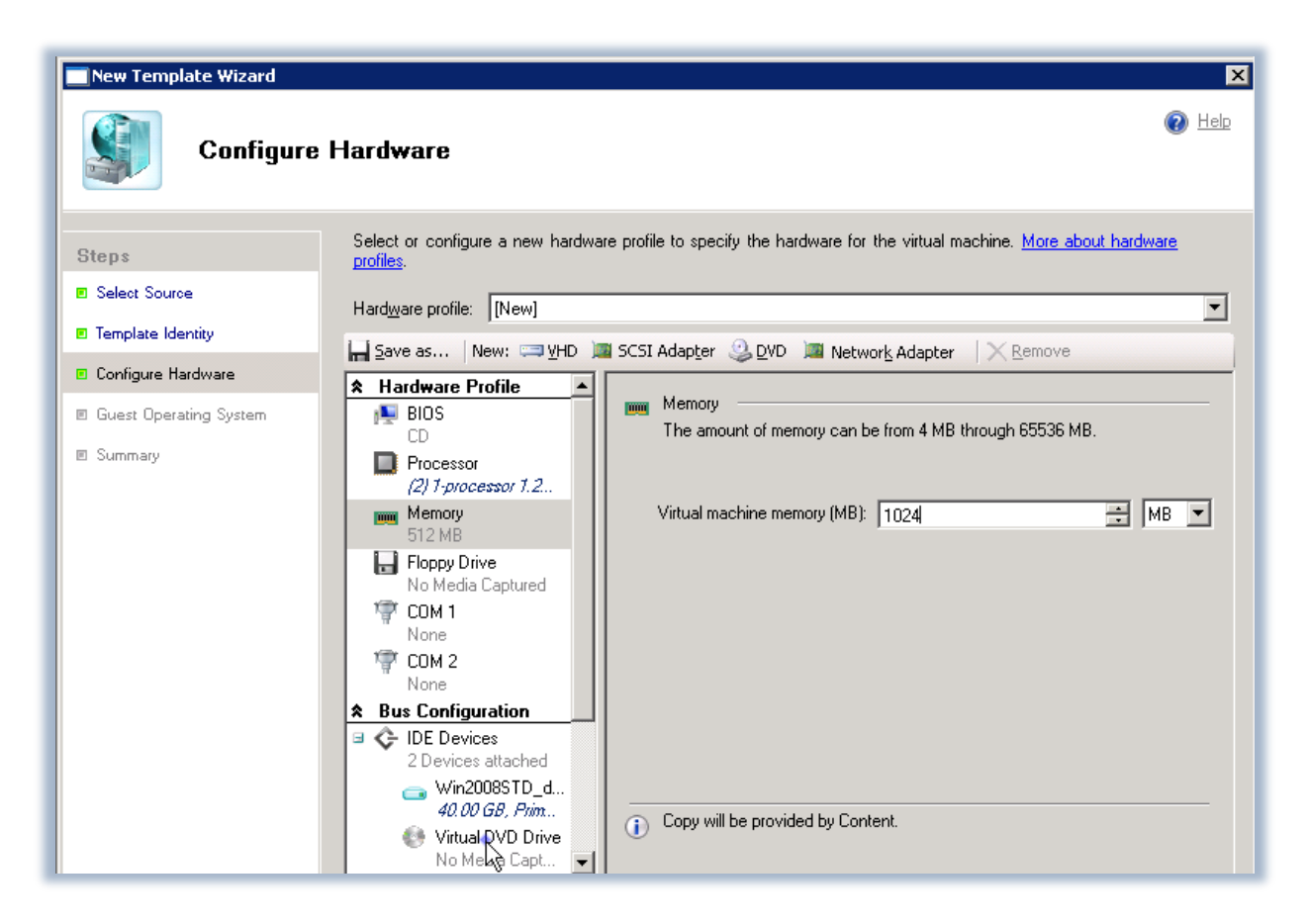

**Figura 4 - Configurazione dell'hardware del template**

A questo punto siamo pronti nella schermata successiva a definire il profilo del sistema operativo guest e in particolar modo la password dell'amministratore, il codice seriale del sistema operativo da utilizzare, il tipo di sistema operativo (32 o 64 bit), la possibilità di fare join a un dominio (utilizzando le credenziali da noi fornite) o utilizzare un workgroup, come mostrato in figura 5.

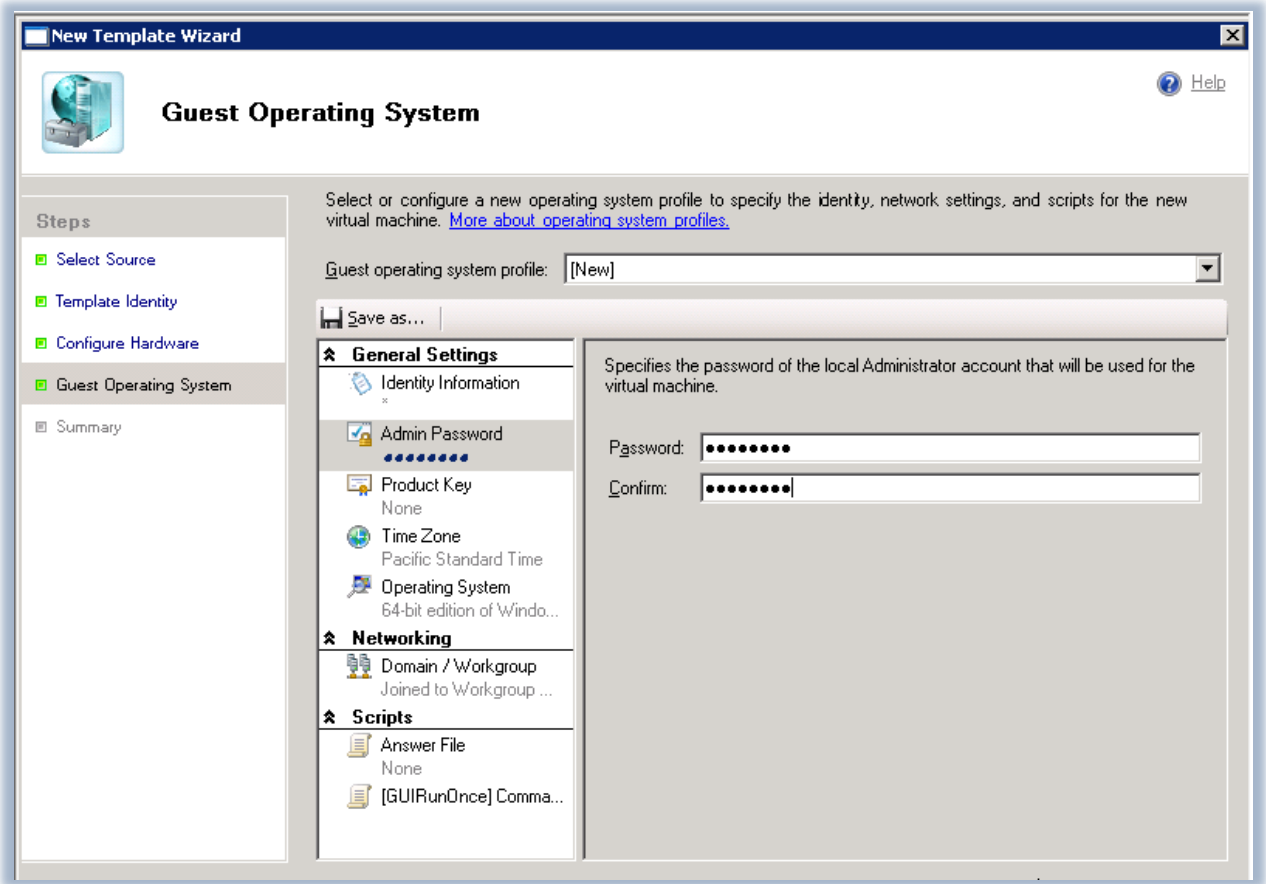

**Figura 5 - Configurazione del sistema operativo guest**

Quando il template verrà eseguito tutte le informazioni che abbiamo dato verranno immediatamente inserite nel sistema operativo guest, risparmiandoci diverse operazioni manuali che altrimenti avremmo dovuto effettuare. E' anche possibile aggiungere degli script o dei comandi che poi verranno eseguiti, come ad esempio un file da usare con il Sysprep, come mostrato in figura 6.

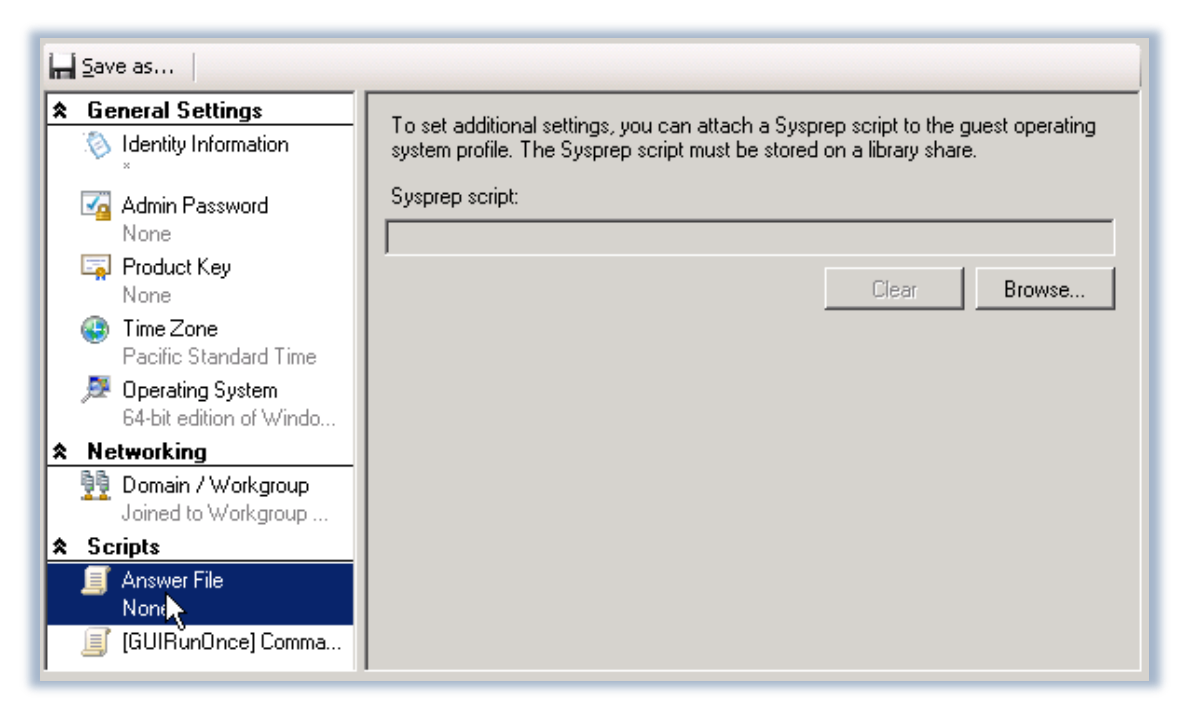

**Figura 6 - Aggiunta di script da eseguire nel sistema operativo guest**

A questo punto possiamo completare il nostro wizard e visualizzare il nuovo template nella **Library** di SCVMM 2008.

### **Creazione di una nuova macchina virtuale partendo da un template**

Per creare una nuova macchina virtuale partendo dal template appena creato è possibile utilizzare la *SCVMM Management Console* oppure il *Virtual Machine Self-Service Portal*. Utilizziamo la console e lanciamo il wizard di creazione di una nuova macchina virtuale dal nodo **Virtual Machine**, come mostrato in figura 7.

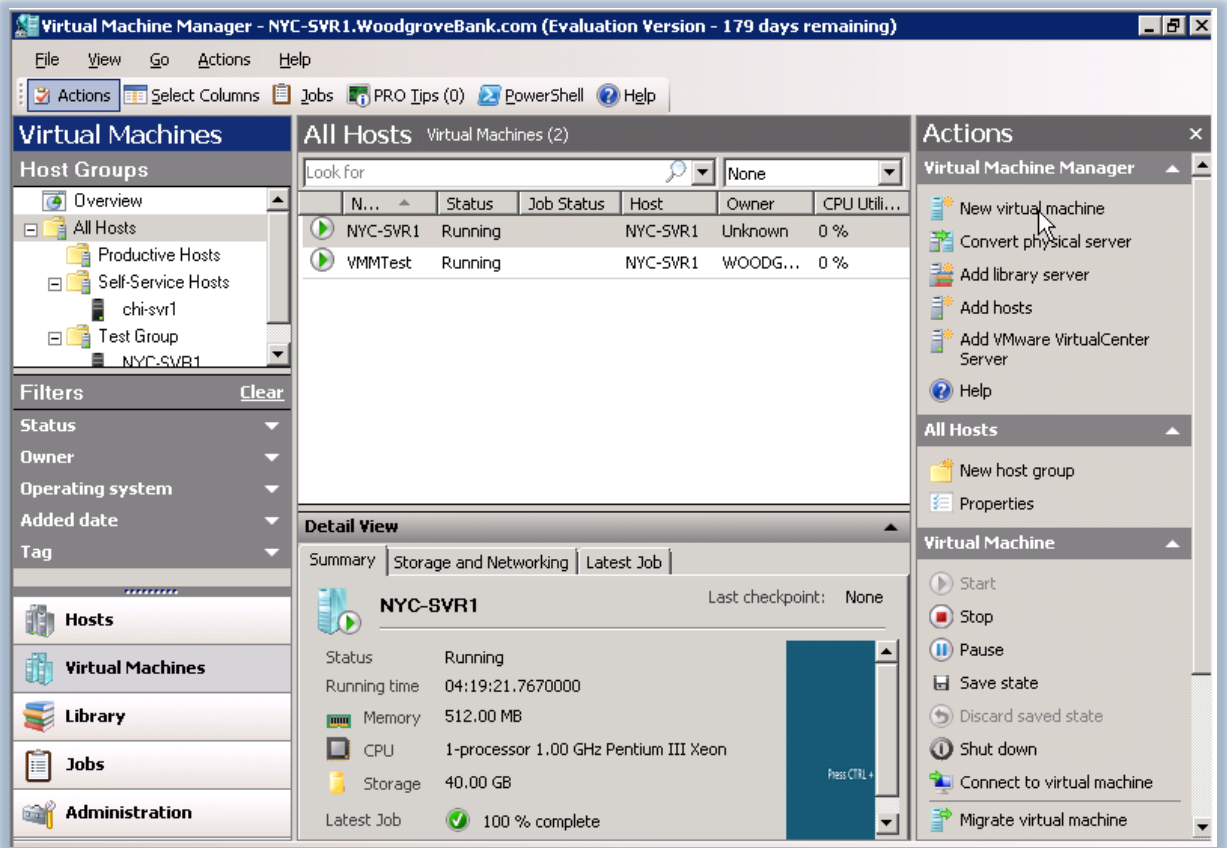

**Figura 7 - Nodo Virtual Machines nella console di SCVMM 2008**

Scegliamo come template "sorgente" per la nostra macchina virtuale quello che abbiamo appena creato, prelevandolo dalla **Library** come mostrato in figura 8.

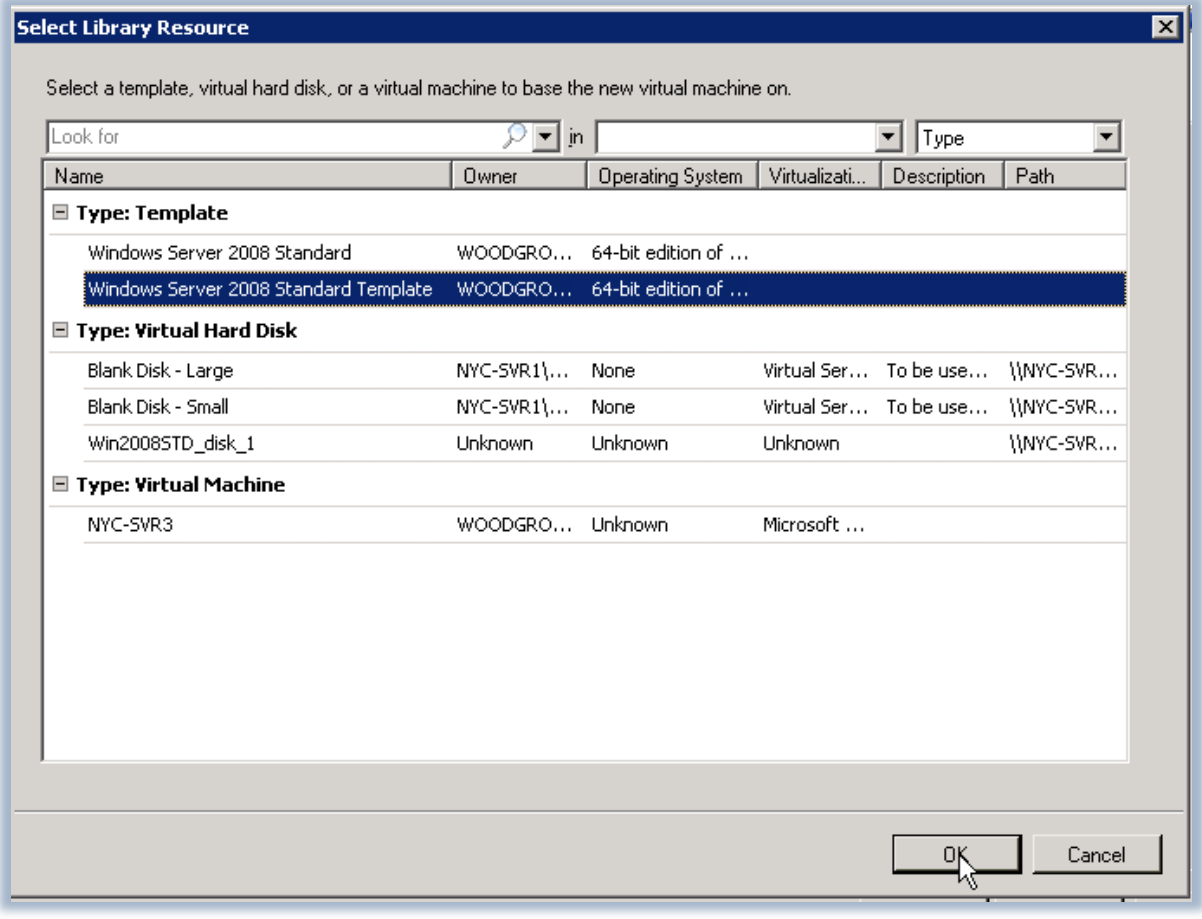

**Figura 8 - Scelta del template da utilizzare nella creazione della nuova macchina virtuale**

Nella schermata successiva scegliamo il nome della macchina virtuale e verifichiamo il nome del proprietario, come lo avevamo memorizzato nel template. A questo punto ci verrà chiesto nel terzo passaggio del wizard di verificare i settaggi hardware preconfigurati; possiamo anche apportare alcune modifiche, ad esempio alla quantità di ram e al numero di processori. Nel quarto passaggio possiamo modificare il profilo relativo al sistema operativo guest e quindi specificare il nome del computer, la password dell'amministratore oppure inserire il seriale che dovrà essere utilizzato durante l'installazione del sistema operativo sulla macchina virtuale, come mostrato in figura 9.

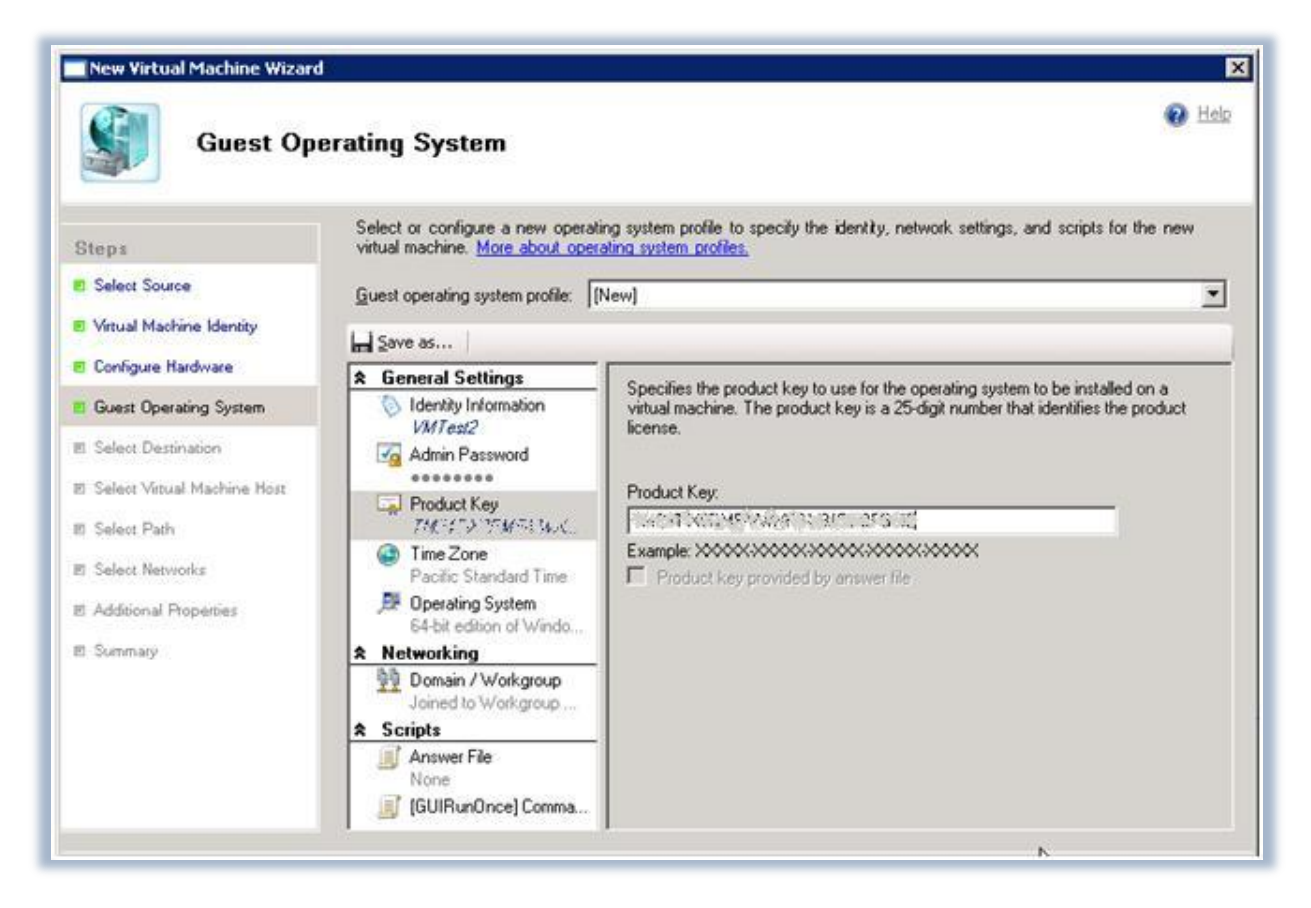

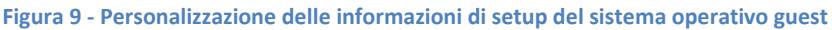

A questo punto ci verrà chiesto se creare la macchina virtuale sul nostro sistema host oppure all'interno della nostra Library per un uso successivo. Scegliamo di installare la macchina virtuale sull'host e proseguiamo col wizard. Nel passaggio successivo possiamo selezionare tra i vari host gestiti dal nostro SCVMM su quale di questi fare il deploy della nuova macchina virtuale, come mostrato in figura 10.

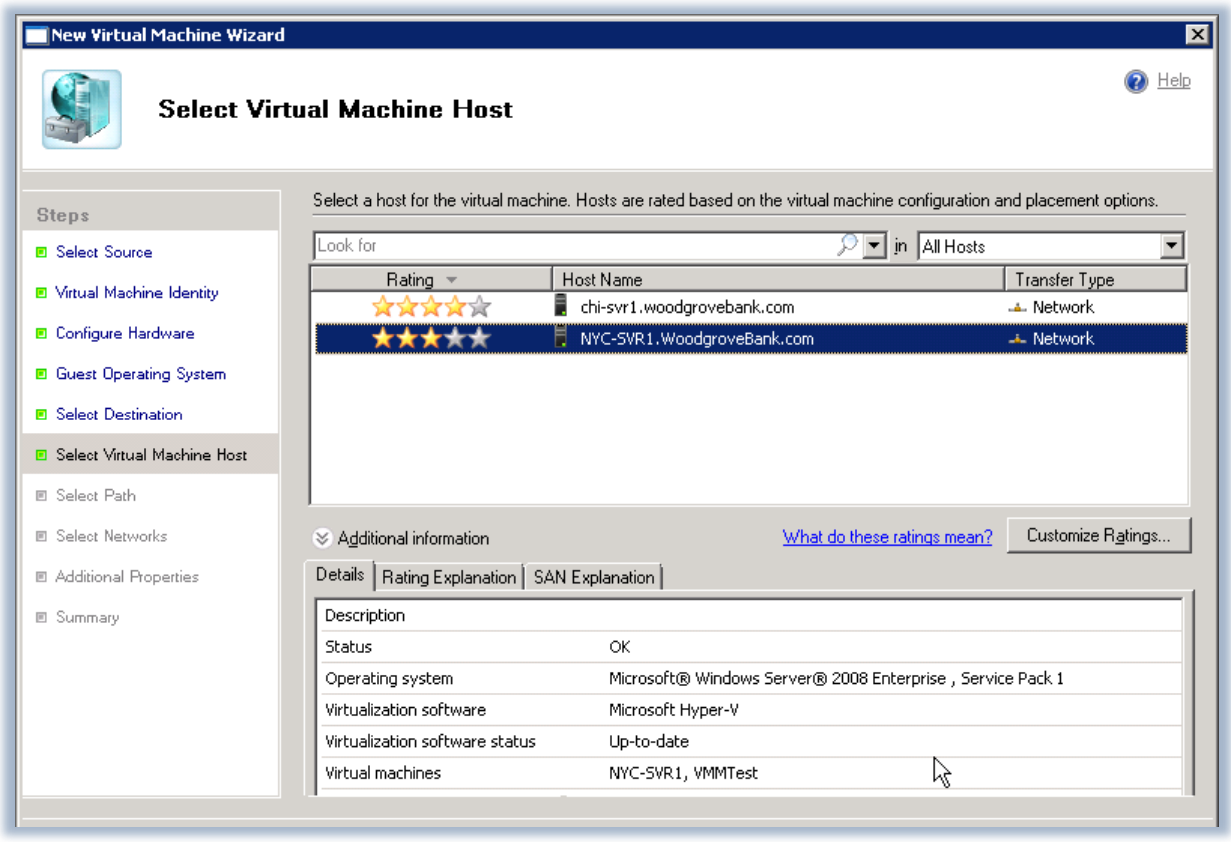

**Figura 10 - Scelta tra gli host disponibili per effettuare il deploy della nuova macchina virtuale**

Salviamo i file di configurazione della macchina virtuale da creare in un percorso nel file sistema dell'host e nel passaggio successivo del wizard configuriamo la rete della macchina virtuale, decidendo a quale *virtual switch* collegarla, come mostrato in figura 11.

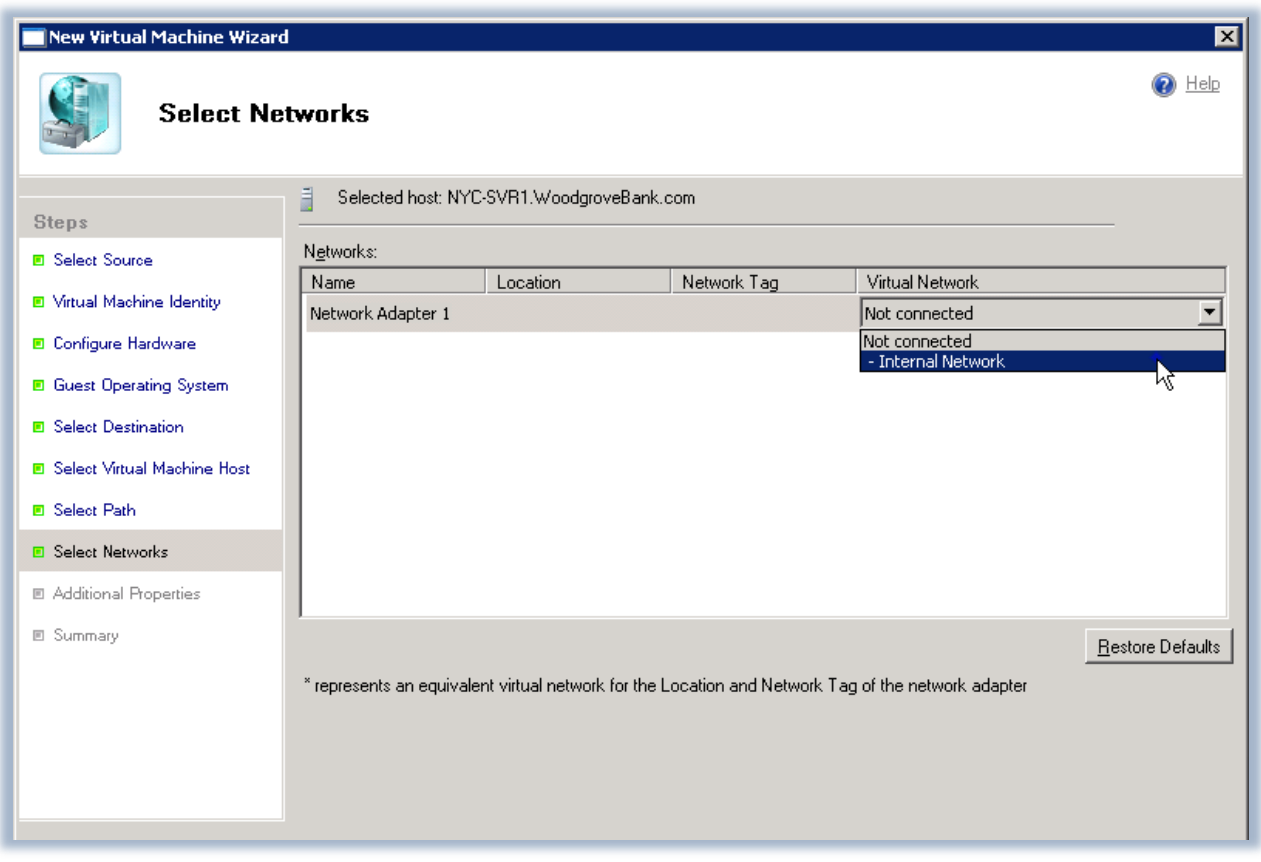

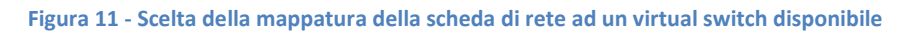

L'ultimo passaggio del wizard, immediatamente prima del summary delle configurazioni da noi scelte, ci chiede di definire proprietà aggiuntive per la configurazione della nostra macchina virtuale, come ad esempio le azioni da intraprendere nel caso di avvio del server fisico o di arresto improvviso del sistema, come mostrato in figura 12.

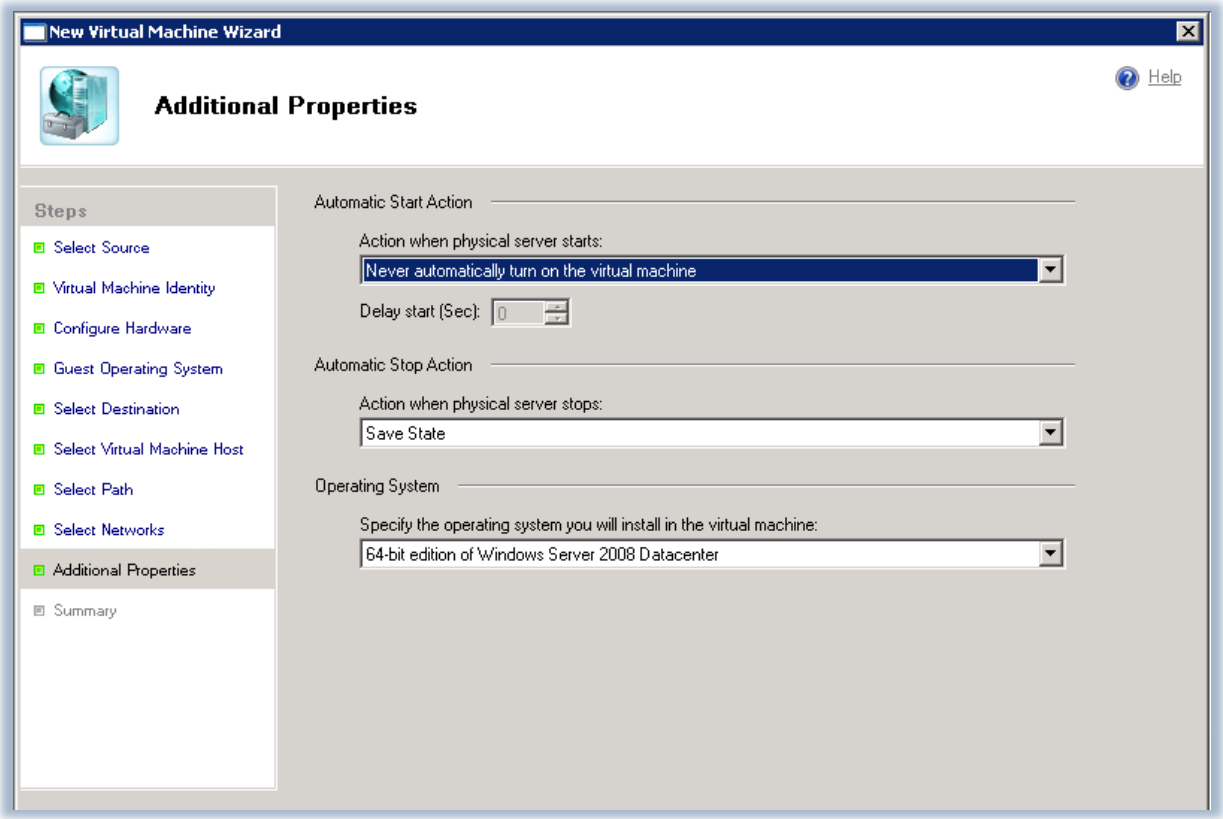

**Figura 12 - Proprietà aggiuntive di configurazione della nuova macchina virtuale**

A questo punto, dopo aver visualizzato tutte le impostazioni nella schermata finale del wizard, mostrata in figura 13, clicchiamo sul pulsante **Create** e la nuova virtual machine viene creata e successivamente aggiunta alla lista delle macchine esistenti sull'host fisico da noi scelto.

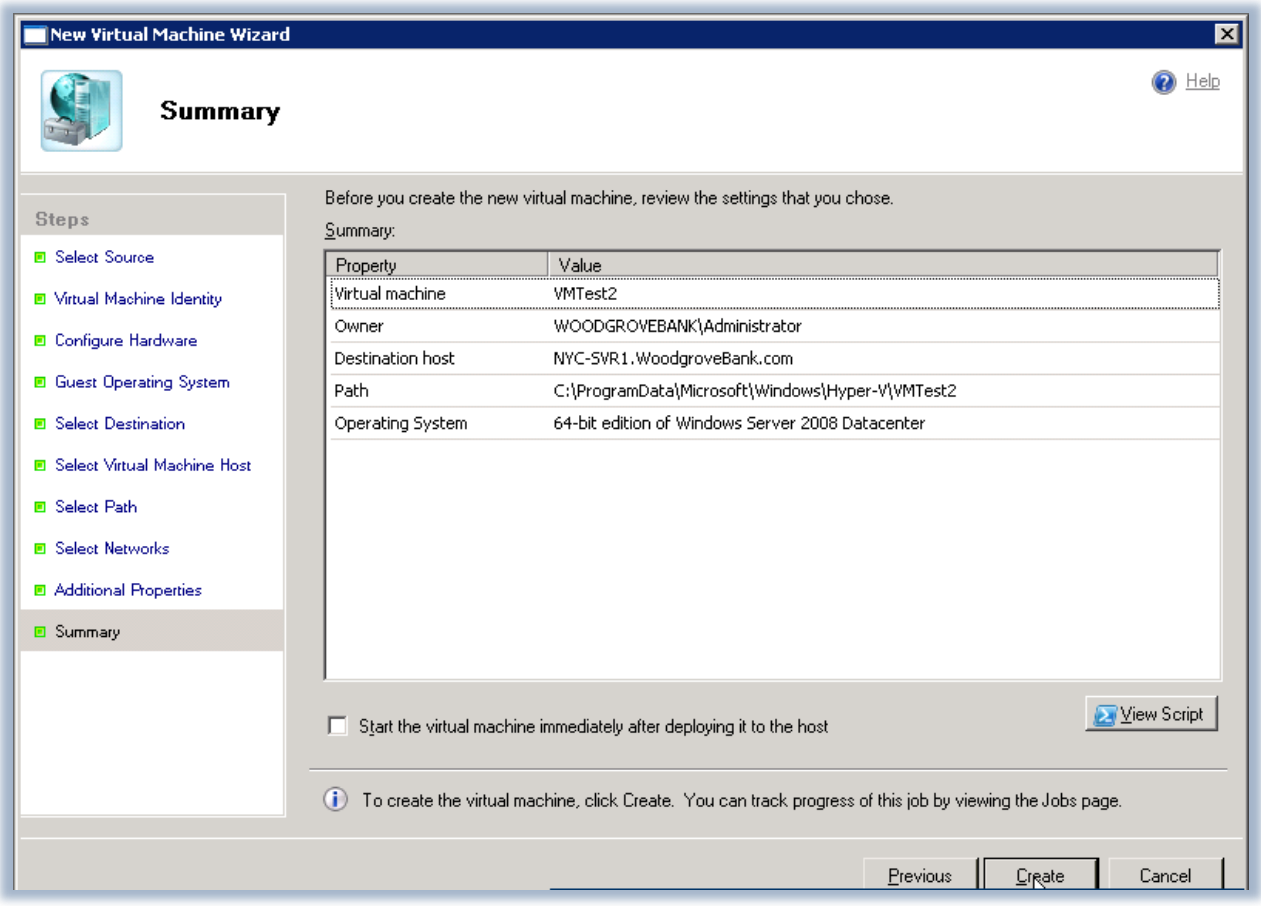

**Figura 13 - Schermata finale del wizard con le configurazioni da noi scelte**

Uno dopo l'altro vengono eseguiti i vari *job* di creazione, come ad esempio la copia dei file o l'esecuzione degli script di Sysprep, come mostrato in figura 14. La nuova macchina virtuale sarà creata quando tutti i *job* saranno completati.

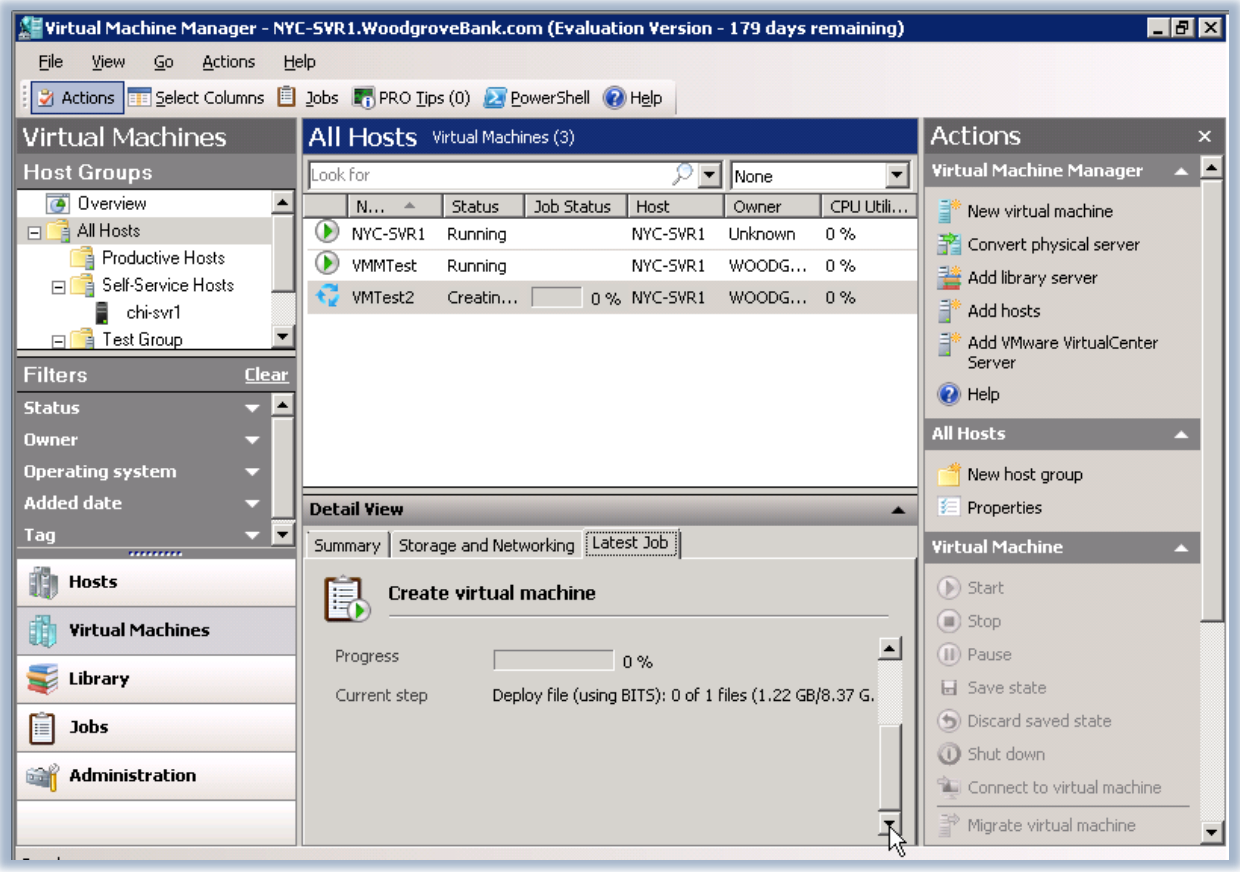

**Figura 14 - Creazione della nuova macchina virtuale ed esecuzione di tutti i jobs**

## **Conclusioni**

In questo articolo abbiamo visto tutti gli steps necessari per gestire le varie risorse presenti nella **Library** di SCVMM 2008 e per creare una nuova macchina virtuale partendo da un template precedentemente realizzato, apportando anche eventuali personalizzazioni.

Questo è un vantaggio enorme se pensiamo che se abbiamo necessità di implementare un nuovo server questa attività può essere fatta con pochi clic di mouse ed in pochissimo tempo. Viene ridotta quindi enormemente la complessità delle operazioni con un indubbio vantaggio per la scalabilità della nostra infrastruttura.

## **Links**

<http://www.microsoft.com/systemcenter/virtualmachinemanager/en/us/default.aspx>

<http://technet.microsoft.com/en-us/library/cc764248.aspx>

<http://technet.microsoft.com/en-us/library/cc764306.aspx>